# INGE-LORE'S TUIORIALE

#### **ANIMABELLE**

- Tutoriale [Animabelle](https://tuts.rumpke.de/tutoriale-animabelle/) [Animabelle](https://tuts.rumpke.de/animabelle-seite-2/) – Seite 2
- Animabelle 3 alte [Übersetzungen](https://tuts.rumpke.de/animabelle-3/) Animabelle 4 alte [Übersetzungen](https://tuts.rumpke.de/animabelle-4/) Animabelle 5 Alte [Übersetzungen](https://tuts.rumpke.de/animabelle-5/) Animabelle 6 Alte [Übersetzungen](https://tuts.rumpke.de/animabelle-6/)
- 

[Tutoriale](https://tuts.rumpke.de/tutoriale-denise-alte-tutoriale/) – Denise  $\bullet$  [Denise](https://tuts.rumpke.de/denise-2/) – 2 • [Denise](https://tuts.rumpke.de/denise-3/) 3

#### **BARBARA**

[Mieke](https://tuts.rumpke.de/mieke-tut-1-40/) Tut 1-80 • [Mieke](https://tuts.rumpke.de/mieke-81-160/) 81 – 160

• [Mieke](https://tuts.rumpke.de/mieke-161-233/)  $161 - 233$ • Mieke [Weihnachten 1-62](https://tuts.rumpke.de/mieke-weihnachten-1-62/) • [Tutoriale](https://tuts.rumpke.de/tutoriale-mieke/) – Mieke

[Tutoriale](https://tuts.rumpke.de/tutoriale-barbara/) – Barbara

**BEA**

[Tutoriale](https://tuts.rumpke.de/tutoriale-bea/) – Bea

**CARINE**

Carine 2 alte [Übersetzungen](https://tuts.rumpke.de/carine-2/) [Tutoriale](https://tuts.rumpke.de/tutoriale-carine/) – Carine

## **COLYBRIX**

• [Tutoriale](https://tuts.rumpke.de/tutoriale-colybrix/) – Colybrix

• [Colybrix](https://tuts.rumpke.de/colybrix-2/) 2

[Tutoriale](https://tuts.rumpke.de/tutoriale-nicole/) – Nicole • [Nicole](https://tuts.rumpke.de/nicole-2/) 2

**DENISE**

**MIEKE**

**EVALYNDA**

[Evalynda](https://tuts.rumpke.de/evalynda-2/) 2 [Tutoriale](https://tuts.rumpke.de/tutoriale-evalynda/) – Evalynda

### **FRANIE MARGOT**

• [Tutoriale](https://tuts.rumpke.de/tutoriale-valy/) – Va[ly](https://sites.google.com/site/ingelorestutoriale4/spiegeln-bei-neuen-psp-versionen) Valy – alte [Tutoriale](https://tuts.rumpke.de/valy-alte-tutoriale/)

[Tutoriale](https://tuts.rumpke.de/tutoriale-franie-margot/) – Franie Margot Franie [Margot](https://tuts.rumpke.de/franie-margot-2/) 2 Franie [Margot](https://tuts.rumpke.de/franie-margot-3/) 3

· [Yedralina](https://tuts.rumpke.de/yedralina-2/) 2 alte Tutoriale Tutoriale – [Yedralina](https://tuts.rumpke.de/tutoriale-yedralina/)

[Tutoriale](https://tuts.rumpke.de/1098-2/elise/) – Elise • [Elise](https://tuts.rumpke.de/elise-2/) 2

**NICOLE**

## **[SOXIKIBEM](http://inge-lores-tutorialtester.blogspot.de/)**

[Soxikibem](https://tuts.rumpke.de/soxikibem-tuts-1-32/) – Tuts 1-32 Tutoriale – [Soxikibem](https://tuts.rumpke.de/tutoriale-soxikibem/) [Soxikibem](https://tuts.rumpke.de/soxikibem-seite-2/) – Seite 2 • [Soxikibem](https://tuts.rumpke.de/soxikibem-seite-3/) – Seite 3 [Soxikibem](https://tuts.rumpke.de/soxikibem-seite-4-2/) – Seite 4 Tutoriale – [Ana-Maria](https://tuts.rumpke.de/tutoriale-ana-maria/) [Tutoriale](https://tuts.rumpke.de/tutoriale-cidaben/) – CidaBen [Tutoriale](https://tuts.rumpke.de/tutoriale-elaine/) – Elaine [Tutoriale](https://tuts.rumpke.de/tutoriale-inacia-neves/) – Inacia Neves Tutoriale – [Leni Diniz](https://tuts.rumpke.de/tutoriale-leni-diniz/) Tutoriale – [Marcinha](https://tuts.rumpke.de/tutoriale-marcinha/) [Tutoriale](https://tuts.rumpke.de/tutoriale-roberta/) – Roberta

[Tutoriale](https://tuts.rumpke.de/tutoriale-tati-robert/) – Tati Robert Marcinha und [Soxikibem](https://tuts.rumpke.de/marcinha-und-soxikibem/) Tutoriale [Marcinha](https://tuts.rumpke.de/tutoriale-marcinha-elaine/) + Elaine

#### **Dieses Tutorial habe ich mit der Erlaubnis von Denise D. übersetzt, ihre schöne Gruppe findest du hier**

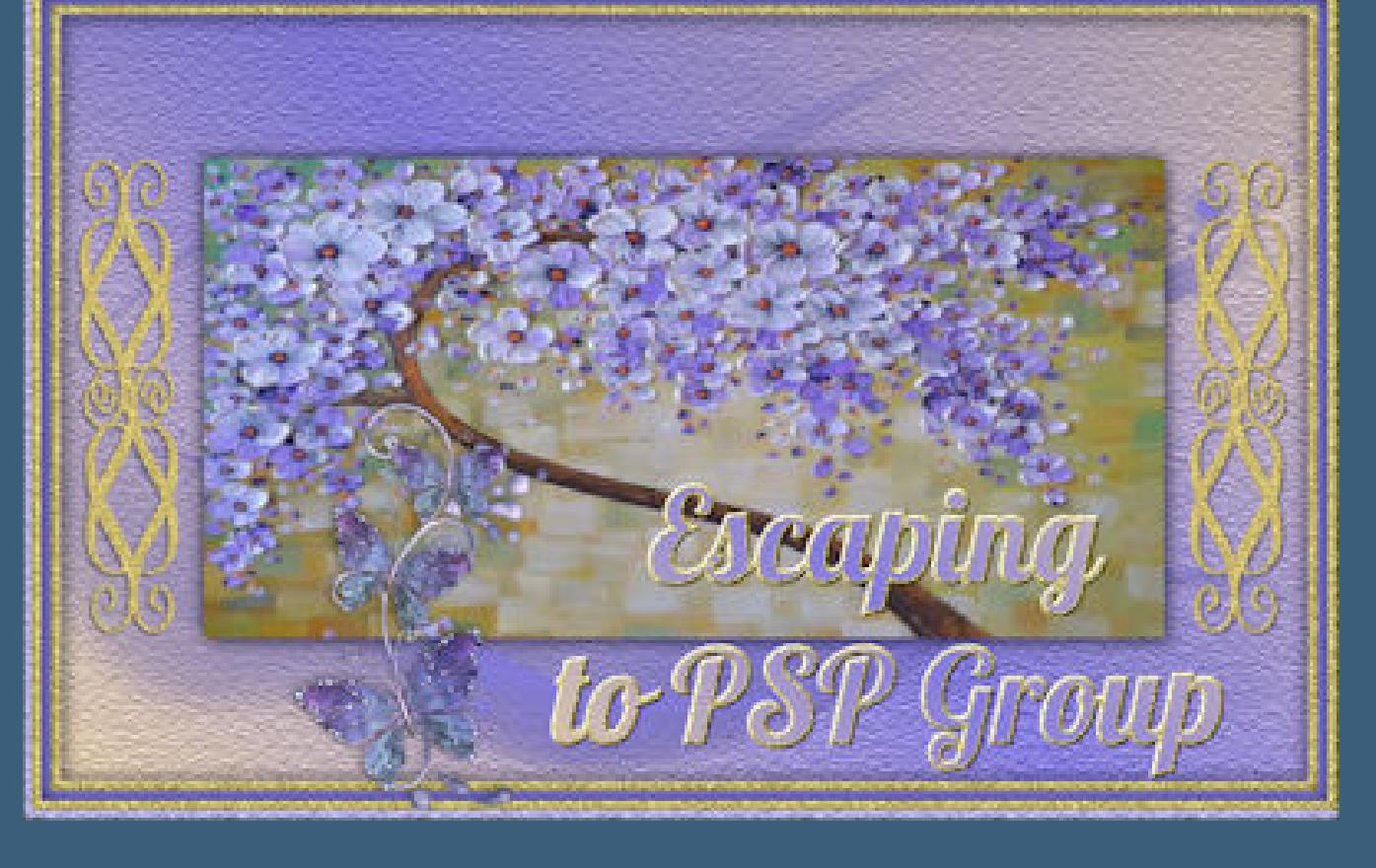

**TES[Y](https://filehorst.de/d/dvylGDxs)**

• [Tesy](https://tuts.rumpke.de/tesy-tuts-1-37/) Tuts 1-37 • [Tutoriale](https://tuts.rumpke.de/tutoriale-tesy/) – Tesy

**SWEETY**

• [Sweety](https://tuts.rumpke.de/sweety-tut-1-81/) Tut 1-81 • Sweety Tuts [82-104](https://tuts.rumpke.de/sweety-tuts-82-104/) • [Tutoriale](https://tuts.rumpke.de/tutoriale-sweety/) – Sweety

**VALY**

**YEDRALINA**

**ELISE**

**[MELODI](http://escapingtopsp2.altervista.org/Home/homeb.html)**

[Tutoriale](https://tuts.rumpke.de/tutoriale-melodi/) – Melodi

**NOCH MEHR TUTORIALE Andre**  $1 + 2 + 3 + 4$  $1 + 2 + 3 + 4$  $1 + 2 + 3 + 4$  $1 + 2 + 3 + 4$  $1 + 2 + 3 + 4$  $1 + 2 + 3 + 4$  $1 + 2 + 3 + 4$ **[Annarella](https://tuts.rumpke.de/annarella/) [Anesia](https://tuts.rumpke.de/anesia/) Azalee [1](https://tuts.rumpke.de/azalee-1/) Belinda [1](https://tuts.rumpke.de/belinda/) [2](https://tuts.rumpke.de/belinda-seite-2/) 3 [Bijounet](https://tuts.rumpke.de/bijounet/) [Catrien](https://tuts.rumpke.de/catrien/)**

#### $\sqrt{3}$  $\overline{2}$ 1

### *[Ceylan](https://tuts.rumpke.de/ceylan/)* **[Cloclo](https://tuts.rumpke.de/tutoriale-cloclo/) Cloclo [2](https://tuts.rumpke.de/cloclo-2/) [3](https://tuts.rumpke.de/cloclo-3/) 4 [Cloclo](https://tuts.rumpke.de/cloclo-2/) alte Tuts [Corinne](https://tuts.rumpke.de/corinne/)** *[Dilek](https://tuts.rumpke.de/tutoriale-dilek/)* **[Domie](https://tuts.rumpke.de/domie/) Edith [1](https://tuts.rumpke.de/tutoriale-edith/) [2](https://tuts.rumpke.de/edith-2/) [3](https://tuts.rumpke.de/edith-3/) [4](https://tuts.rumpke.de/tutoriale-edith/) [Eglantine](https://tuts.rumpke.de/tutoriale-eglantine/)** *[Kathania](https://tuts.rumpke.de/tutoriale-kathania/)* **[Katinka](https://tuts.rumpke.de/katinka-tuts-1-29/) Tuts 1-29 Katinka**  $1 + 2 + 3 + 4$  $1 + 2 + 3 + 4$  $1 + 2 + 3 + 4$  $1 + 2 + 3 + 4$  $1 + 2 + 3 + 4$  $1 + 2 + 3 + 4$ *[Kamil](https://tuts.rumpke.de/tutoriale-kamil/)* **Lady [Graph](https://tuts.rumpke.de/lady-graph/) [Laurette](https://tuts.rumpke.de/laurette/) [Libellule](https://tuts.rumpke.de/libellule/) [Lily](https://tuts.rumpke.de/tutoriale-lily/) [Lola](https://tuts.rumpke.de/lola/) Malacka [1](https://tuts.rumpke.de/malacka/) [2](https://tuts.rumpke.de/malacka-2/) 3 [Mentali](https://tuts.rumpke.de/mentali/) [Mineko](https://tuts.rumpke.de/mineko/) [2](https://tuts.rumpke.de/mineko-2/) [3](https://tuts.rumpke.de/mineko_3/) [4](https://tuts.rumpke.de/mineko-4/) 5** [Noisette](https://tuts.rumpke.de/noisette-tut-1-80/) Tuts 1-80 [81-167](https://tuts.rumpke.de/noisette-81-167/) *[Noisette](https://tuts.rumpke.de/tutoriale-noisette/)* **[Poushka](https://tuts.rumpke.de/tutoriale-poushka/)**

**Rose de [Sable](https://tuts.rumpke.de/rose-de-sable/) Tine Tuts [1-58](https://tuts.rumpke.de/tine-tuts-1-58/)** *[Tine](https://tuts.rumpke.de/tutoriale-tine/) ab 59*

**[Womanance](https://tuts.rumpke.de/womanence/) [Zane](https://tuts.rumpke.de/zane/)**

### **Ostern [1](https://tuts.rumpke.de/ostern/) 2 Weihnachten [1](https://tuts.rumpke.de/weihnachten/) 2 3 4 5**

*[Signtags](https://tuts.rumpke.de/signtags/)* **[Animationen](https://tuts.rumpke.de/animationen/)**

Laden

⊠

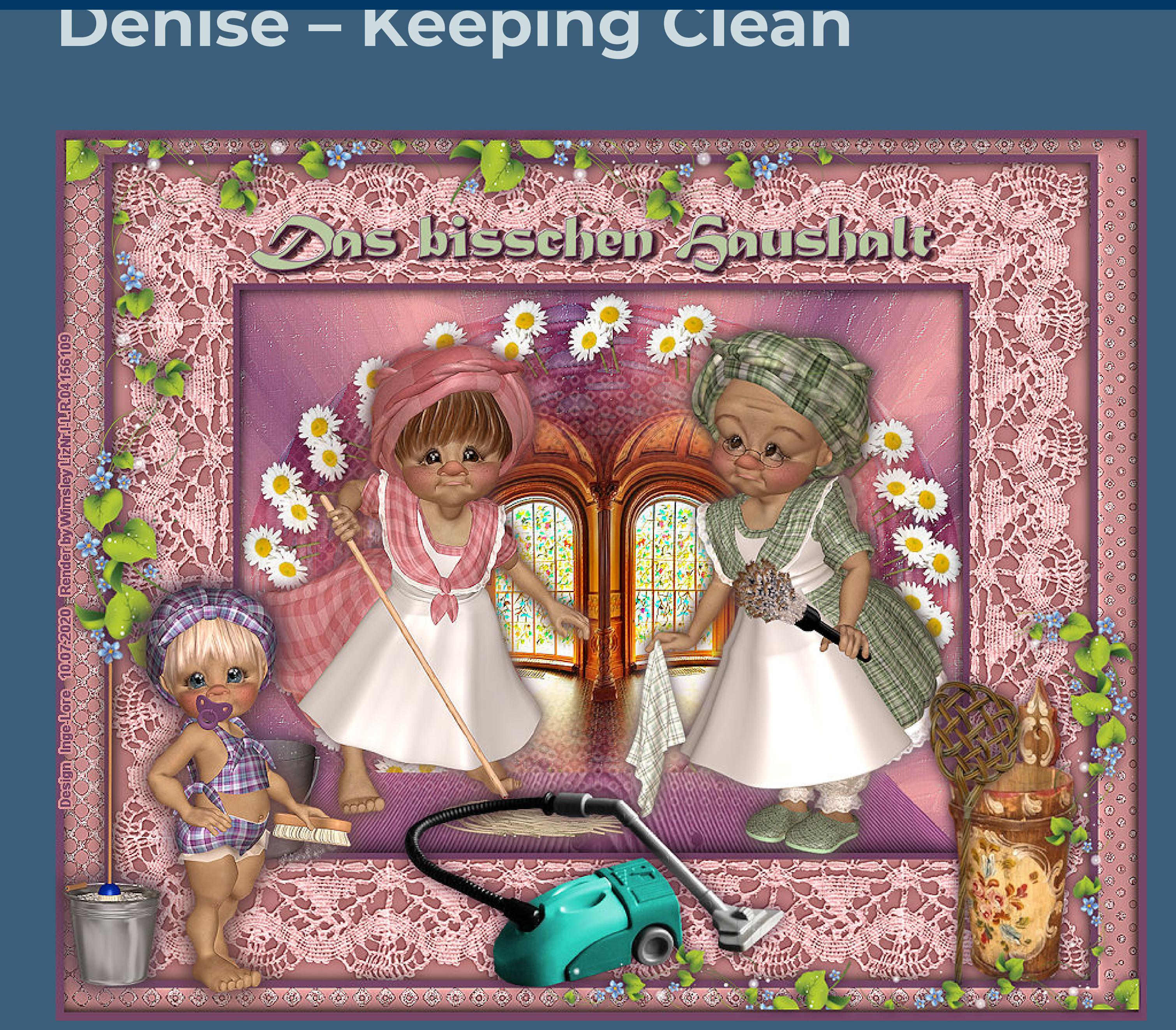

### **Keeping Clean**

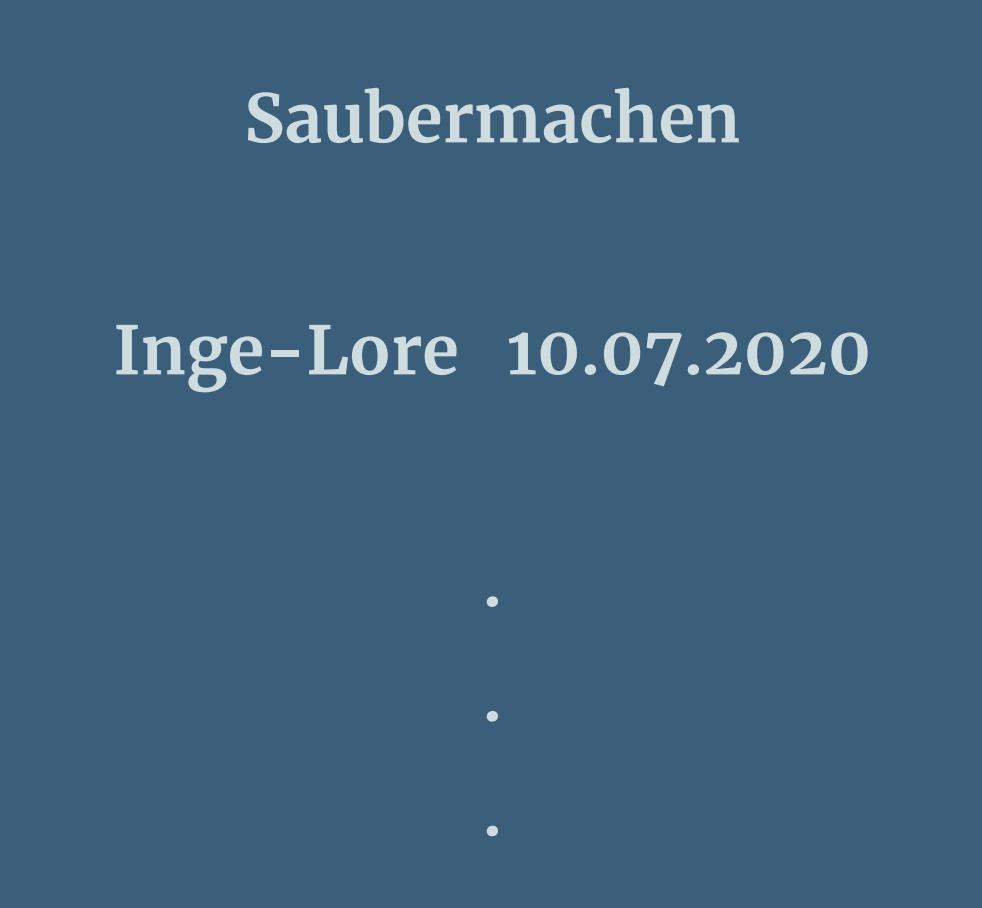

#### **Thank you very much Denise for your permission to translate.**

**Das Copyright des original Tutorials liegt alleine bei Denise D. das Copyright der deutschen Übersetzung liegt alleine bei mir,Inge-Lore.Es ist nicht erlaubt,mein Tutorial zu kopieren oder aufanderen Seiten zum download anzubieten.Mein Material habe ich aus diversen Tubengruppen.Das Copyright des Materials liegt alleine beim jeweiligen Künstler.Sollte ich ein Copyright verletzt haben,sendet mir bitte eine [E-Mail](mailto:i.rumpke@gmx.de).Ich danke allen Tubern für das schöne Material, ohne das es solche schönen Bilder gar nicht geben würde.**

**Mein besonderer Dank geht an Wimsley für die schönen Personentuben.**

#### **Ich habe das Tutorial mit PSP 2019 Ultimate gebastelt,a[ber](mailto:i.rumpke@gmx.de) es sollte auch mit allen anderen Varianten zu basteln gehen**

**Punkt 8 Auswahl alles Rand hinzufügen helle Farbe**  $-x$ <sup>o</sup> Rand hinzufügen Größe in Pixel Originalabmessungen

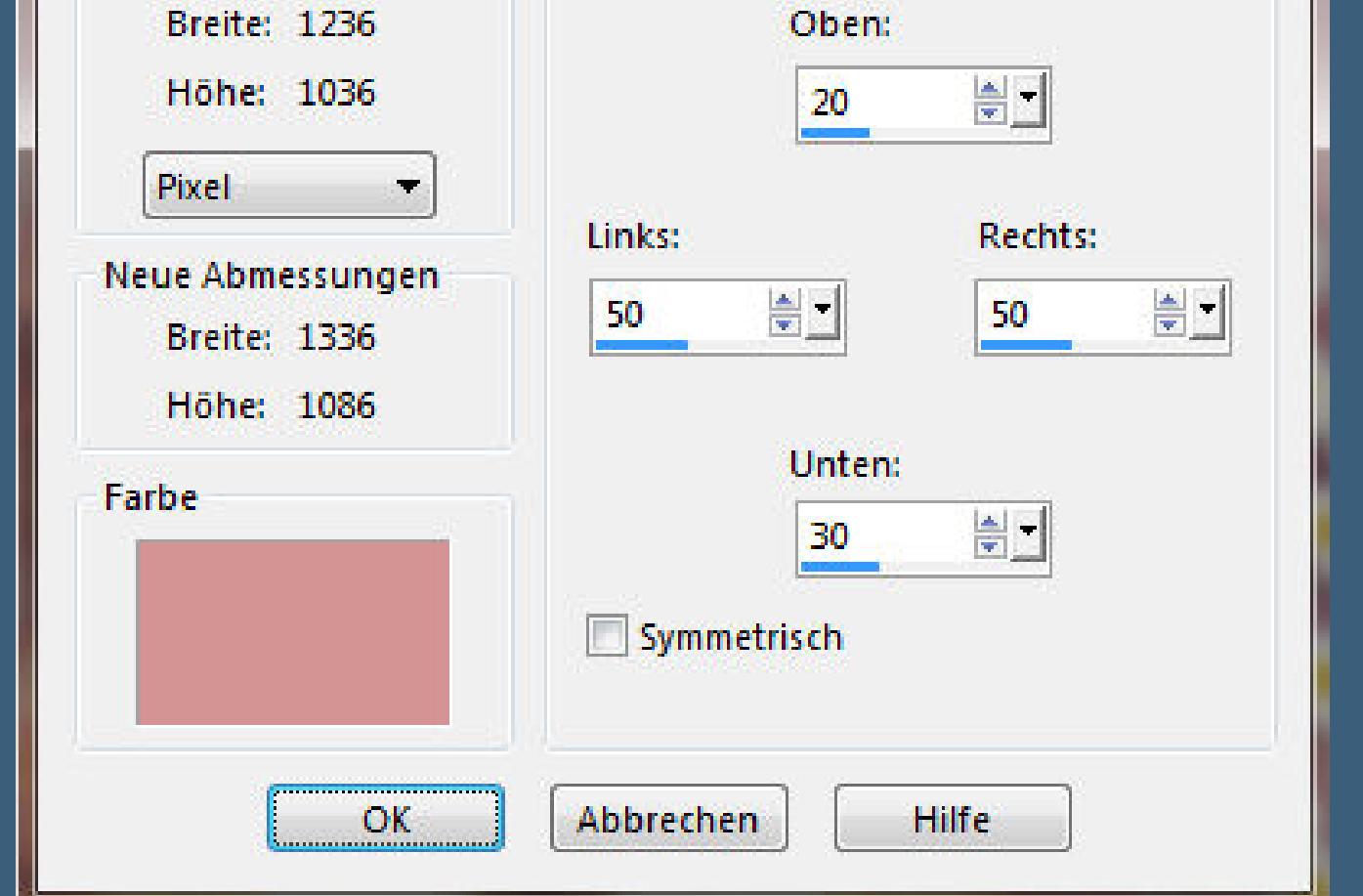

**\*\*\*\*\*\*\*\*\*\*\*\*\*\*\*\*\*\*\*\*\*\*\*\*\*\*\*\*\*\*\*\*\*\*\*\*\*\*\*\*\*\*\*\*\*\*\*\*\*\*\*\*\* Hier werden meine Tutoriale getestet**

氏

**\*\*\*\*\*\*\*\*\*\*\*\*\*\*\*\*\*\*\*\*\*\*\*\*\*\*\*\*\*\*\*\*\*\*\*\*\*\*\*\*\*\*\*\*\*\*\*\*\*\*\*\* [Plugins](http://www.lundentreux.info/infographie/filtres/Aentree.htm)**

> **MuRa's Meister–Copies Alien Skin Snap Art – Pastel Alien Skin Eye Candy 5 Textures – Wood Adjust–Variations**

**Graphics Plus–Peacock MuRa's Seamless–Emboss at Alpha**

**dsb ux–Bubbles**

**\*\*\*\*\*\*\*\*\*\*\*\*\*\*\*\*\*\*\*\*\*\*\*\*\*\*\*\*\*\*\*\*\*\*\*\*\*\*\*\*\*\*\*\*\*\*\*\*\*\*\*\***

### **[Material](https://www.mediafire.com/file/67pp5pvyyedfnhz/Denise-69-Keeping-Clean.rar/file) oder [HIER](https://filehorst.de/d/dvylGDxs)**

**du brauchst noch Hintergrundtube Dektube/n**

**Personentube/n meine sind von Wimsley ihre HP ist geschlossen \*\*\*\*\*\*\*\*\*\*\*\*\*\*\*\*\*\*\*\*\*\*\*\*\*\*\*\*\*\*\*\*\*\*\*\*\*\*\*\*\*\*\*\*\*\*\*\*\*\*\*\***

#### **Vorwort !!**

**Alle,die mit einer neuen PSP Version (ab X3) arbeiten, können nicht mehr so spiegeln,wie man es bis dahin kannte. Dafür habe ich eine kleine Anleitung geschrieben,wie es mit Skripten geht. Schau [HIER](https://sites.google.com/site/ingelorestutoriale4/spiegeln-bei-neuen-psp-versionen)**

*Ich arbeite nur noch mit den Skripten, weil es viel einfacher ist !!!*

**\*\*\*\*\*\*\*\*\*\*\*\*\*\*\*\*\*\*\*\*\*\*\*\*\*\*\*\*\*\*\*\*\*\*\*\*\*\*\*\*\*\*\*\*\*\*\*\*\*\*\*\***

**Wenn etwas verkleinert wird,dann immer ohne Haken bei \*Alle Ebenen angepaßt\* , andernfalls schreibe ich es dazu.**

**\*\*\*\*\*\*\*\*\*\*\*\*\*\*\*\*\*\*\*\*\*\*\*\*\*\*\*\*\*\*\*\*\*\*\*\*\*\*\*\*\*\*\*\*\*\*\*\*\*\***

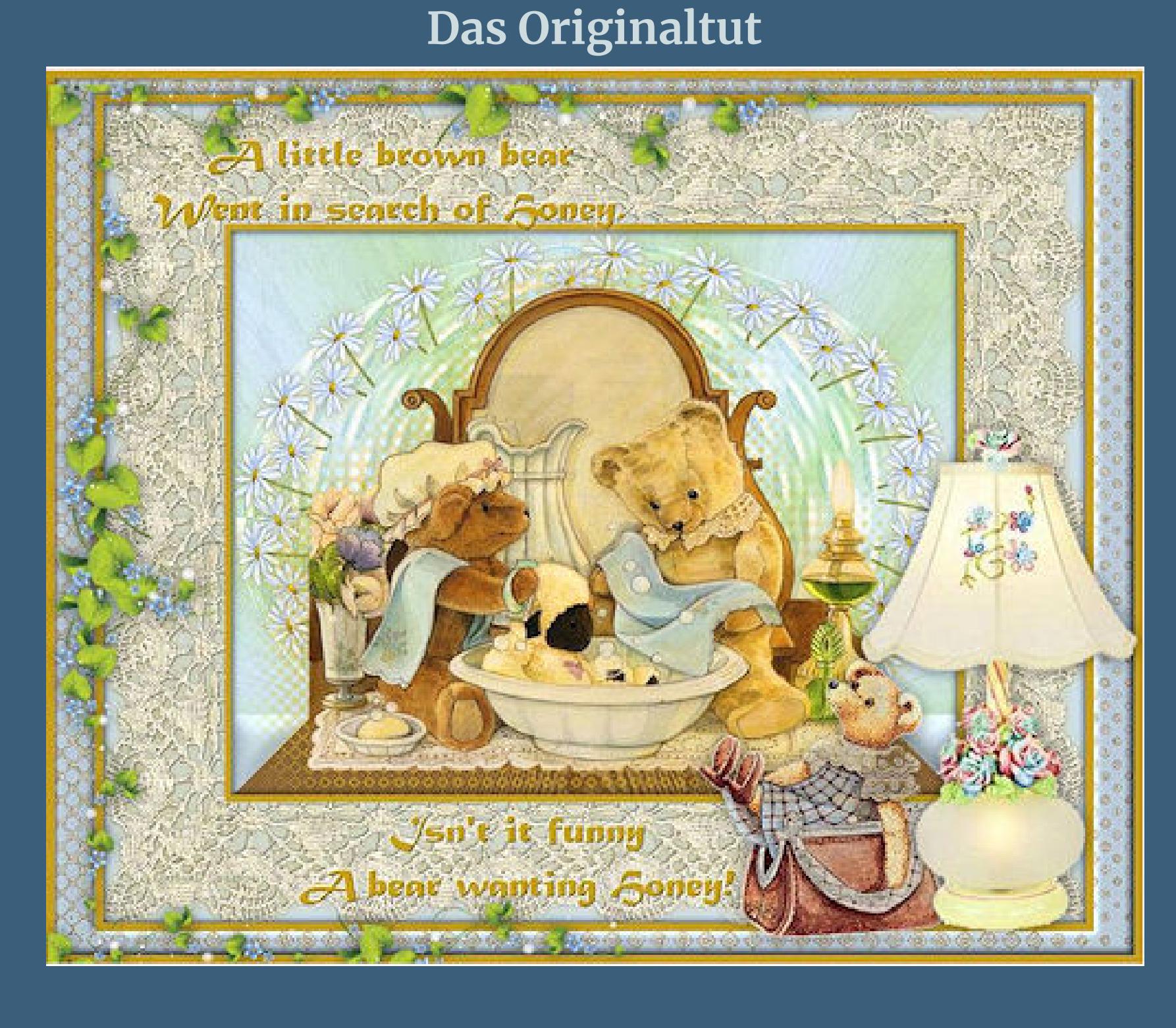

**Punkt 1 Schiebe die Selectionen in den Auswahlordner. Doppelklick auf die beiden Presets,sie installieren sich alleine. Such dir aus deinen Tuben drei Farben,das sind meine.**

**Stelle dir zwei deiner Farben ein,wie sie dir gefallen. Öne ein neues Blatt 900 x 700 Px–mit diesem Verlauf füllen.**

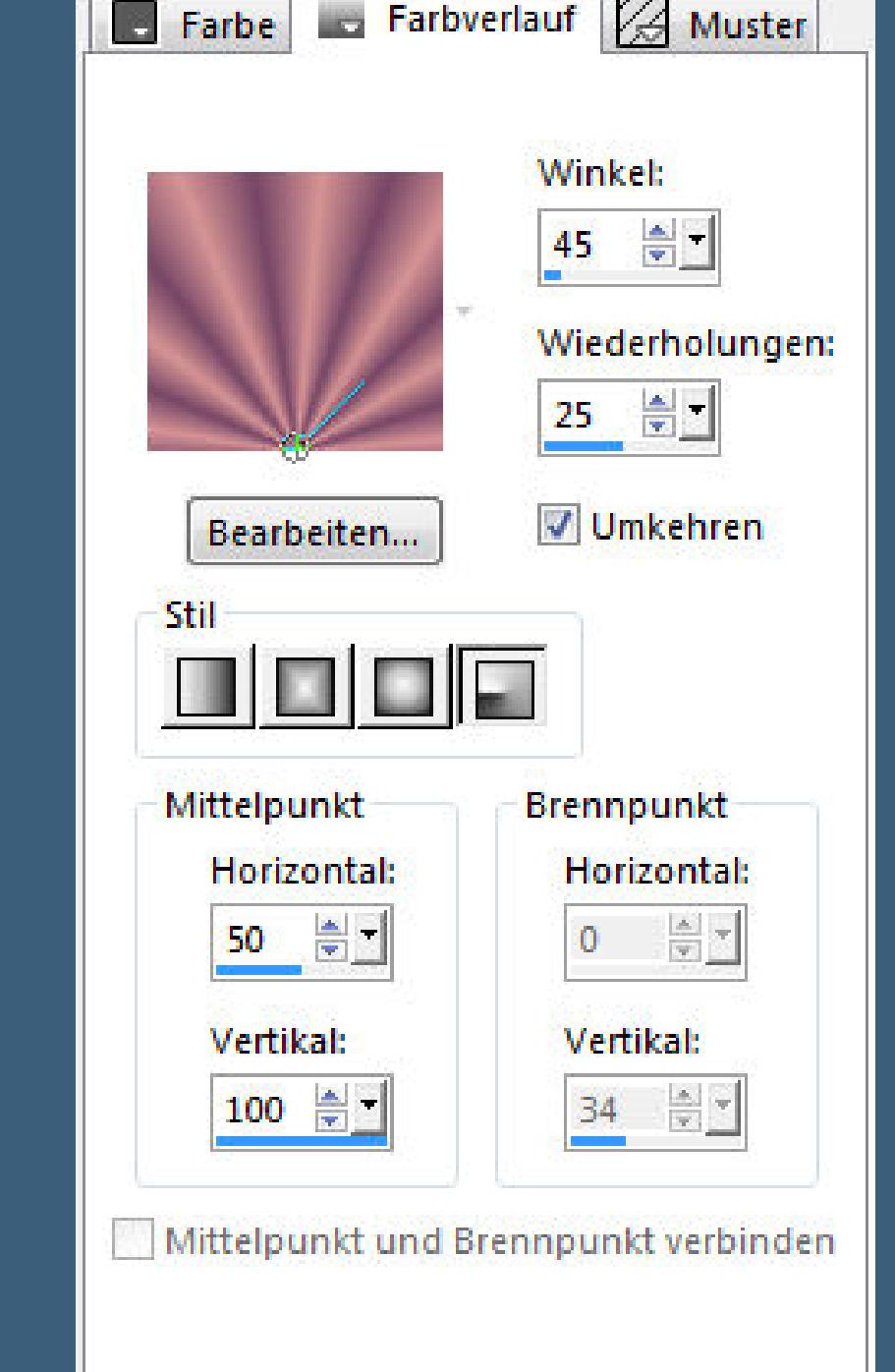

**Plugins–Alien Skin Snap Art – Pastel**

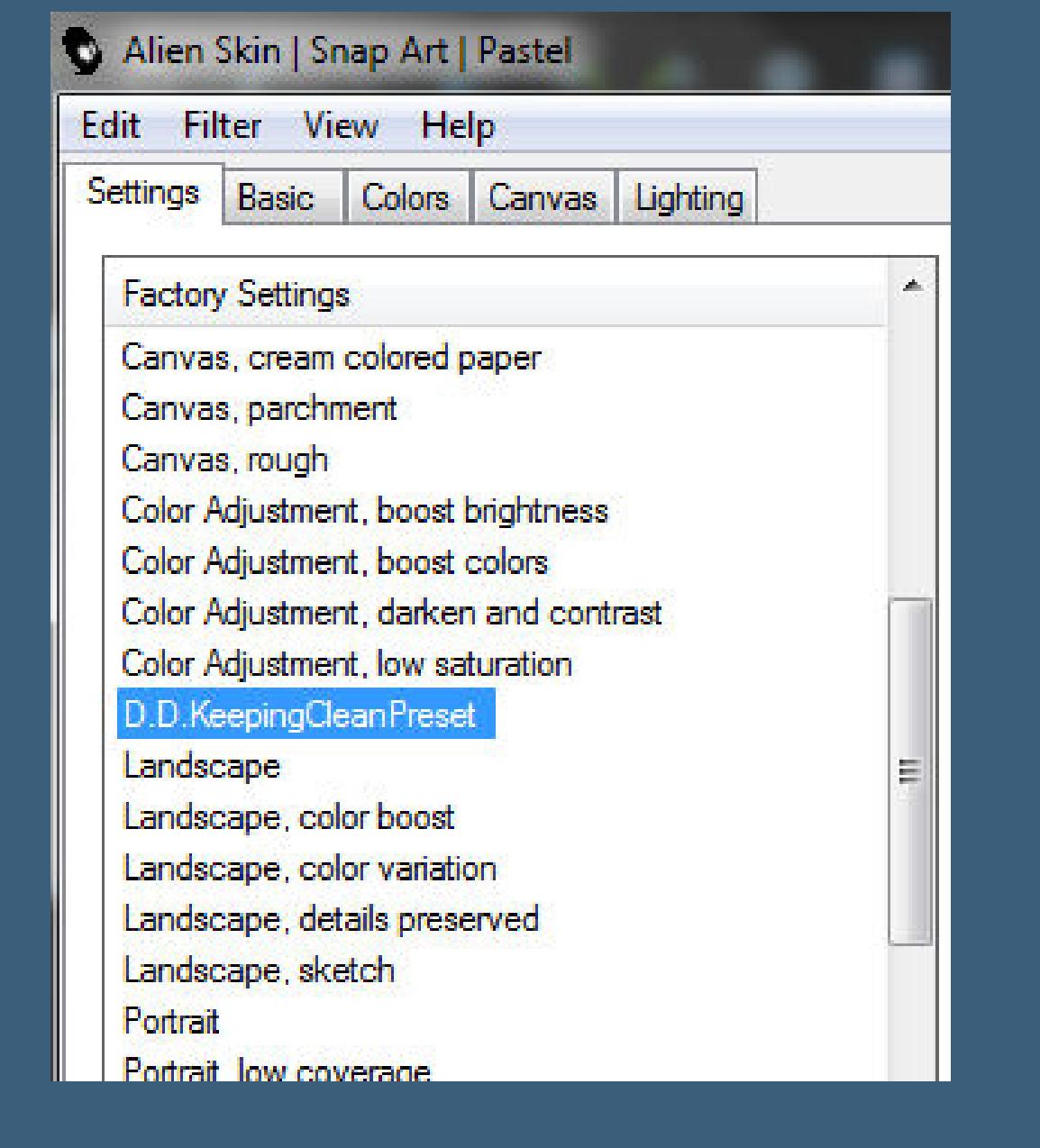

#### **Punkt 2 Kanteneekte–stark nachzeichnen Auswahl–Auswahl laden/speichern–Auswahl aus Datei laden Auswahl \*D.D.KeepingClean\* laden**

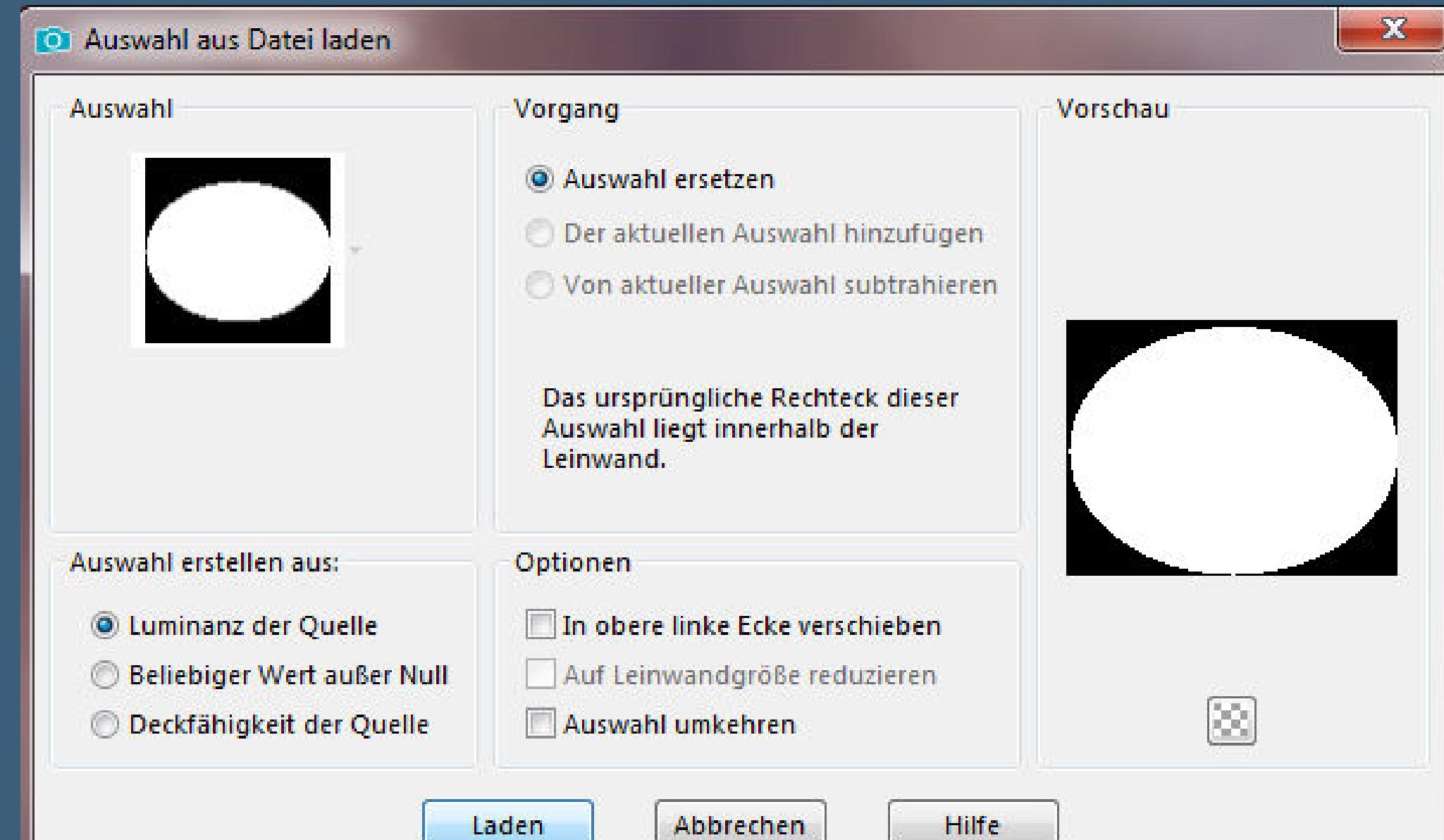

#### **neue Ebene–mit dem Verlauf füllen Plugins–Graphics Plus–Peacock**

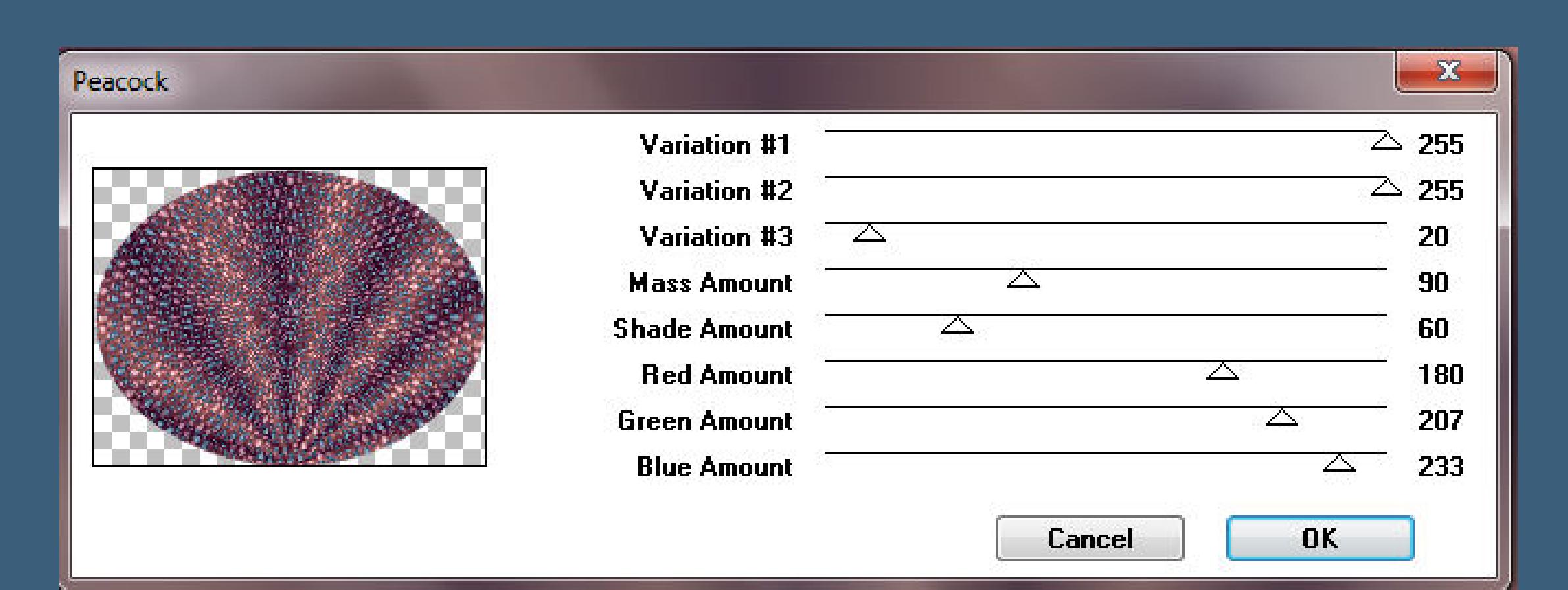

**Mischmodus Überzug (bei mir weiches Licht)**

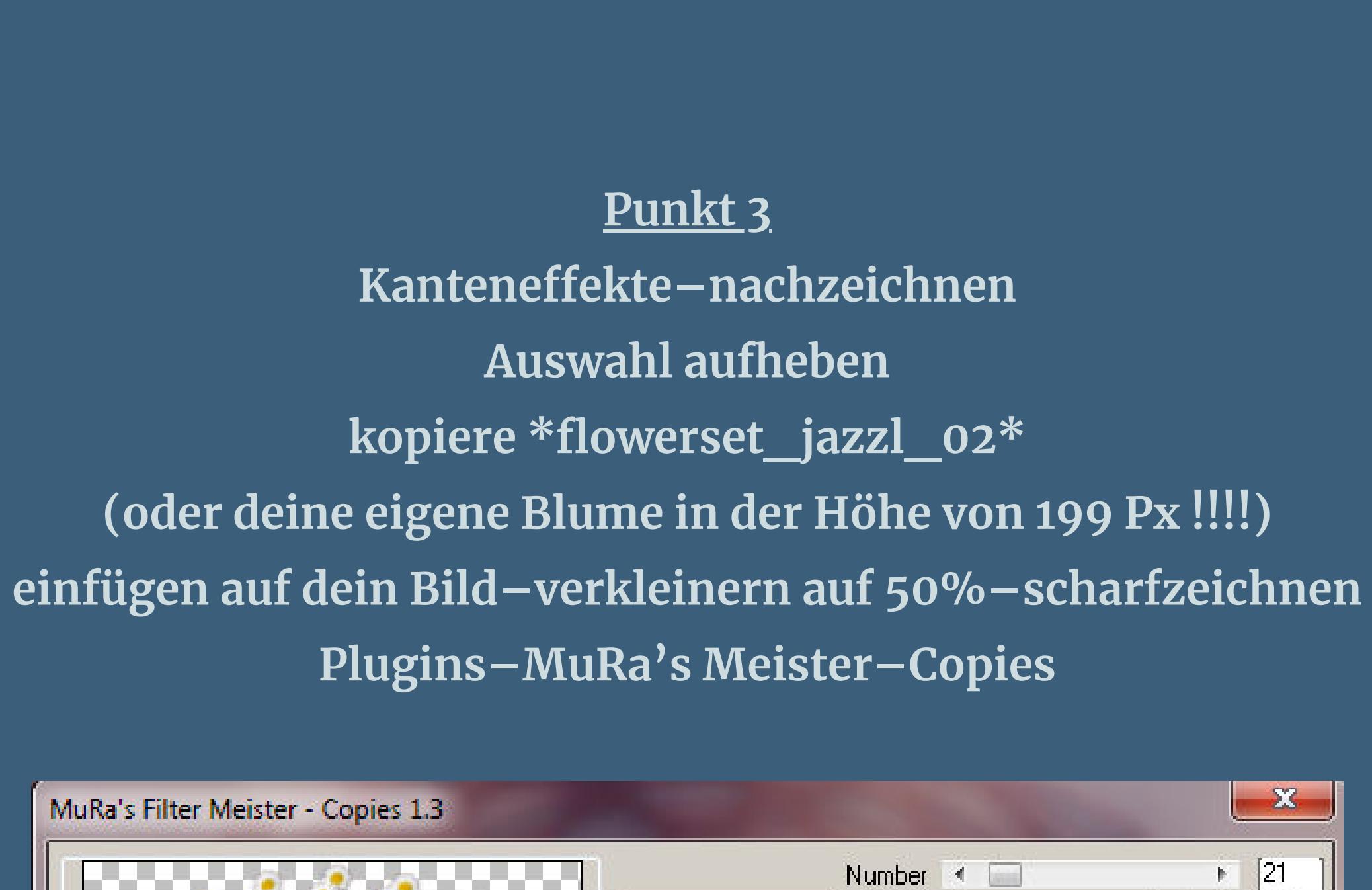

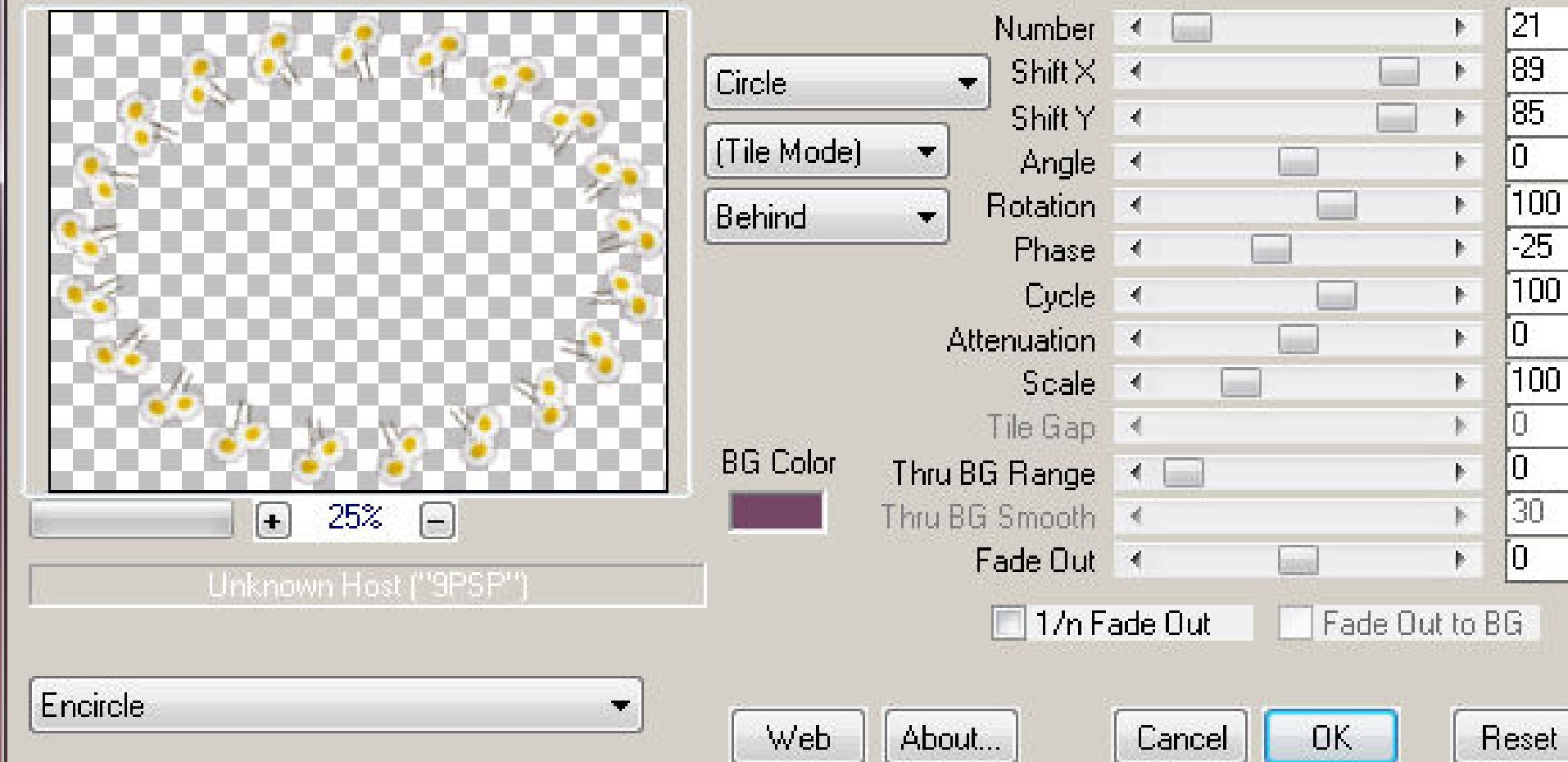

**Schlagschatten 3/3/70/30**

#### **Punkt 4 Neue Ebene–Auswahl \*D.D.KeepingClean2\* laden**

![](_page_0_Picture_2332.jpeg)

#### **Plugins–Alien Skin Eye Candy 5 Textures – Wood**

![](_page_0_Picture_2333.jpeg)

### Geometrieeffekte-Vertikalperspektive

![](_page_0_Picture_2334.jpeg)

#### **Auswahl \*D.D.KeepingClean3\* laden**

![](_page_0_Picture_2335.jpeg)

**Löschtaste–Auswahl aufheben Eekte–3D Eekte–Innenfase**

Abbrechen

Hilfe

![](_page_0_Picture_2336.jpeg)

**Punkt 5 Kopiere deine Hintergrundtube–einfügen auf dein Bild passe die Größe an–scharfzeichnen Schlagschatten**

![](_page_0_Picture_2337.jpeg)

**Plugins–dsb ux–Bubbles**

![](_page_0_Picture_2338.jpeg)

**Deckkraft 50% Kanteneekte–stark nachzeichnen**

![](_page_0_Picture_115.jpeg)

**Auswahl alles Rand hinzufügen–150 Px helle Farbe Auswahl umkehren–kopiere \*DenisesLaceBorder\***

Abbrechen

**Hilfe** 

OK

**Punkt 7 Neue Ebene–einfügen in die Auswahl–kolorieren Auswahl aufheben Schlagschatten 1/1/50/30 Haken raus unten Auswahl alles Rand hinzufügen–10 Px dunkle Farbe Eekte–3D Eekte–Aussparung wdh.**

> **Auswahl umkehren Plugins–dsb ux–Bubbles**

![](_page_0_Picture_2339.jpeg)

**stark scharfzeichnen Eekte–3D Eekte–Innenfase**

![](_page_0_Picture_123.jpeg)

**Auswahl alles**

**Punkt 9 Rand hinzufügen–10 Px dunkle Farbe Symmetrisch Eekte–3D Eekte–Aussparung wdh. Auswahl aufheben**

**kopiere deine Personentube–einfügen auf dein Bild**

**passe die Größe so an,dass sie mittig auf dem HG Bild sitzen**

**scharfzeichnen–Schlagschatten 0/0/80/30**

**Punkt 10 Wenn du,wie ich,noch eine zweite Personentube hast, dann füge auch diese jetzt auf dein Bild ein passe die Größe an–scharfzeichnen–Schlagschatten wdh. kopiere deine Dekotube/n–einfügen auf dein Bild Größe anpassen–scharfzeichnen Schlagschatten wdh.**

**Punkt 11 Kopiere \*border\_trim\*–einfügen auf dein Bild mit Taste K einstellen auf 10 / -6**

Drehpunkt x: Drehpunkt y:

 $348,50$ 

507,50

Position y:

 $-6,00$ 

Position x:

10,00

Voreinstellungen:

 $\mathbf{K}$ -

Modus:

Skalieren

■ 至

![](_page_0_Picture_128.jpeg)

**Löschtaste–Auswahl aufheben–Schlagschatten wdh. Ebene duplizieren–verkleinern auf 75%–horizontal spiegeln mit Taste K einstellen auf 8 / 573 (ich habe die Borde gespiegelt und meine Deko links an oberster Stelle angeordnet)**

**Punkt 12 Schreibe deinen Text aufs Bild–in Rasterebene umwandeln Schlagschatten 2/2/100/5 2x anwenden Plugins–MuRa's Seamless–Emboss at Alpha Standard alle Ebenen zusammenfassen verkleinere dein Bild auf 950 Px Breite–evtl.scharfzeichnen**

**setz dein WZ und das Copyright aufs Bild zusammenfassen und als jpg speichern.**

![](_page_0_Picture_132.jpeg)